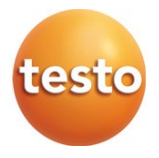

testo 160

Manual de instrucciones

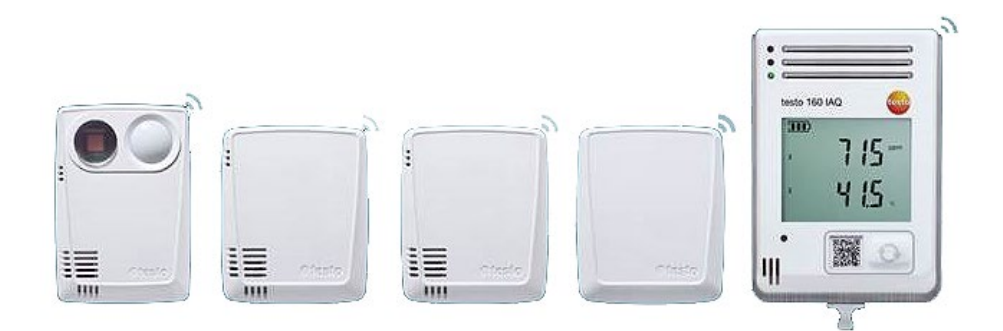

# Índice

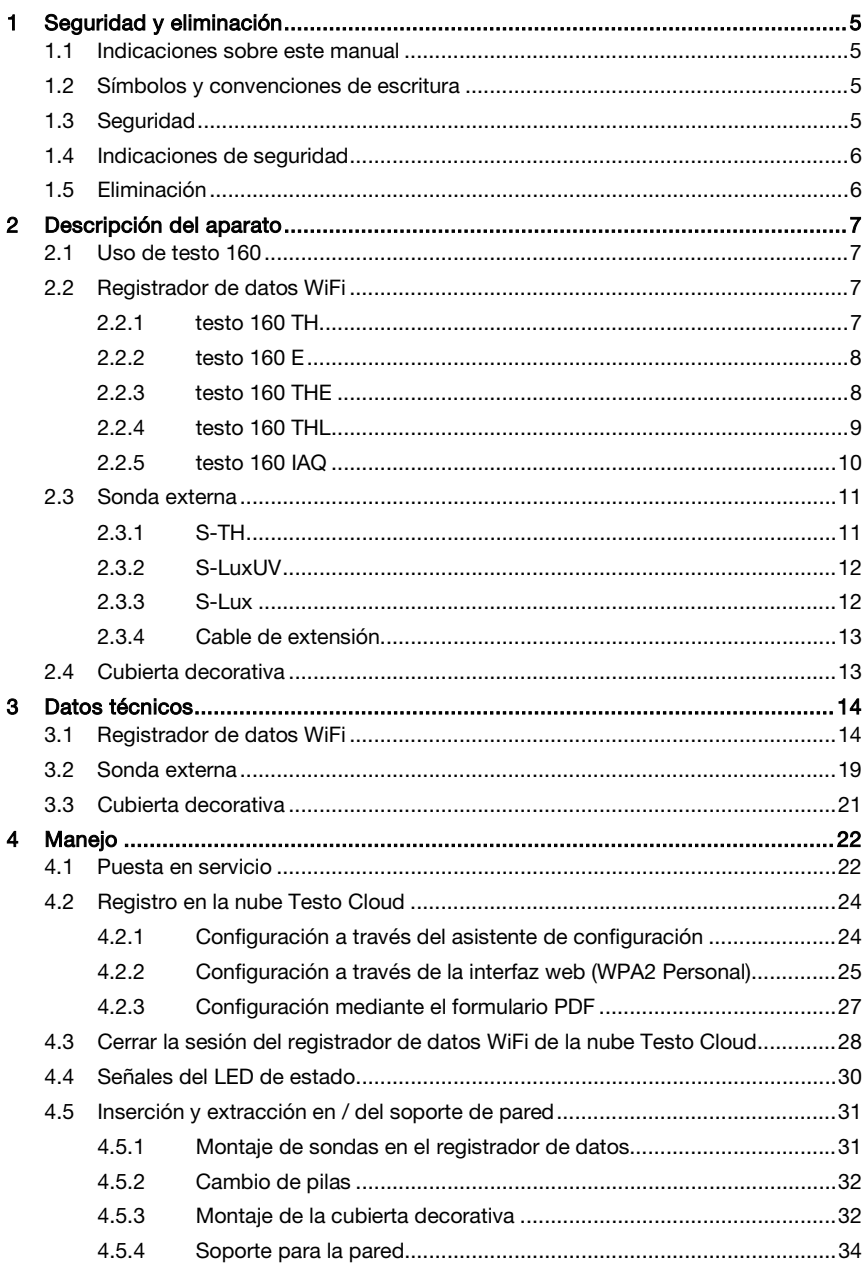

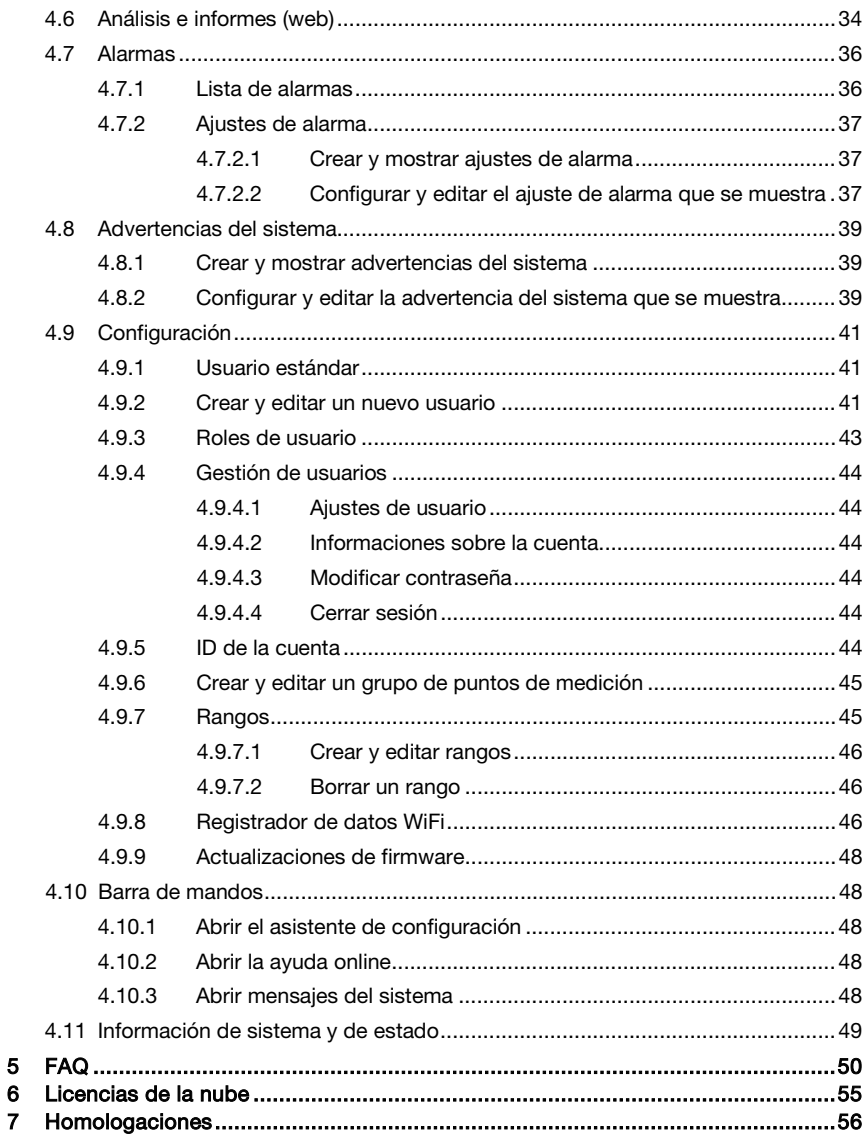

## 1 Seguridad y eliminación

# 1.1 Indicaciones sobre este manual

- El manual de instrucciones forma parte del instrumento.
- Preste especial atención a la información de seguridad- y a las indicaciones de advertencia para prevenir lesiones y daños en el producto.
- Tenga este manual a mano de forma que le resulte fácil consultarlo cuando sea necesario.
- Utilice siempre el original completo del manual de instrucciones.
- Entregue este manual a posteriores usuarios de este producto.

### 1.2 Símbolos y convenciones de escritura

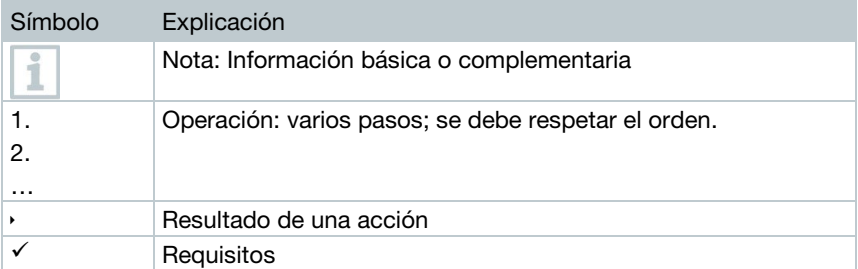

# 1.3 Seguridad<br>Indicaciones generales de seguridad

- Utilice el producto solamente de forma adecuada y según su finalidad de uso observando los parámetros especificados en los datos técnicos. No fuerce el instrumento.
- No ponga el instrumento en funcionamiento si detecta daños en la carcasa.
- Recuerde que las instalaciones que se van a medir y el entorno de medición pueden entrañar también peligros: siga las normativas de seguridad vigentes en el lugar donde se vayan a realizar las mediciones.
- Los datos sobre la temperatura que se muestran en las sondas/sensores se refieren únicamente al rango de medición de los sensores. No exponga ni el mango ni las líneas de alimentación a temperaturas superiores a 70 °C (158 °F), a menos que estén expresamente autorizados para el uso a temperaturas altas.
- No ejecute mediciones por contacto en piezas no aisladas o bajo tensión.
- No almacene el instrumento junto con disolventes. No utilice productos desecantes.
- Aténgase a las instrucciones que encontrará en este manual para las tareas de mantenimiento del instrumento. Siga las instrucciones paso a paso. Utilice solamente repuestos originales Testo.

#### Pilas

- El uso incorrecto de las pilas puede hacer que se estropeen, causar lesiones por descargas eléctricas, fuego o pérdidas de líquidos químicos.
- Coloque las pilas suministradas tal y como se indica en el manual de instrucciones.
- No cortocircuite las pilas.
- No abra las pilas y no las modifique.
- No exponga las pilas a golpes fuertes, agua, fuego ni temperaturas superiores a 55 °C.
- No almacene las pilas cerca de objetos metálicos.
- En caso de contacto con líquido de baterías: lávese bien la zona afectada con agua y consulte a un médico si es necesario.
- No utilice pilas con pérdidas o dañadas.

# **1.4 Indicaciones de seguridad**<br>Preste siempre atención a la información que acompaña a los siguientes

pictogramas. ¡Respete las medidas de precaución indicadas!

#### ATENCIÓN

Avisa sobre posibles daños materiales

## 1.5 Eliminación

- Deseche las pilas agotadas según las disposiciones legales vigentes.
- Una vez finalizada su vida útil, lleve el producto a un centro de reciclaje especial para equipos eléctricos y electrónicos (tenga en cuenta las leyes vigentes en su país) o devuelva el producto a Testo para su eliminación.

## 2 Descripción del aparato

**2.1 Uso de testo 160**<br>El sistema del registrador de datos WiFi testo 160 es una solución moderna para controlar las condiciones de climatización e iluminación, en, por ejemplo, museos, archivos, galerías y bibliotecas.

El sistema consta de dos registradores de datos WiFi, sondas externas y un almacenamiento de datos en una nube. Los registradores de datos WiFi testo 160 registran fiablemente la temperatura y la humedad, las concentraciónde CO2, la intensidad lumínica y la radiación UV a intervalos ajustables y transmiten las lecturas directamente a la nube Testo Cloud a través de la red inalámbrica. A través de la interfaz web de esta nube, los datos pueden analizarse en cualquier momento y lugar si se dispone de un teléfono inteligente, una tableta o un ordenador con conexión a Internet. Esta interfaz permite también programar los registradores de datos WiFi y generar informes. Las violaciones de los valores límite se notifican de inmediato a través del correo electrónico o, de manera opcional, a través de SMS.

### 2.2 Registrador de datos WiFi

### 2.2.1 testo 160 TH

Ĩ.

Con el registrador de datos testo 160 TH se pueden ejecutar mediciones de la temperatura y la humedad.

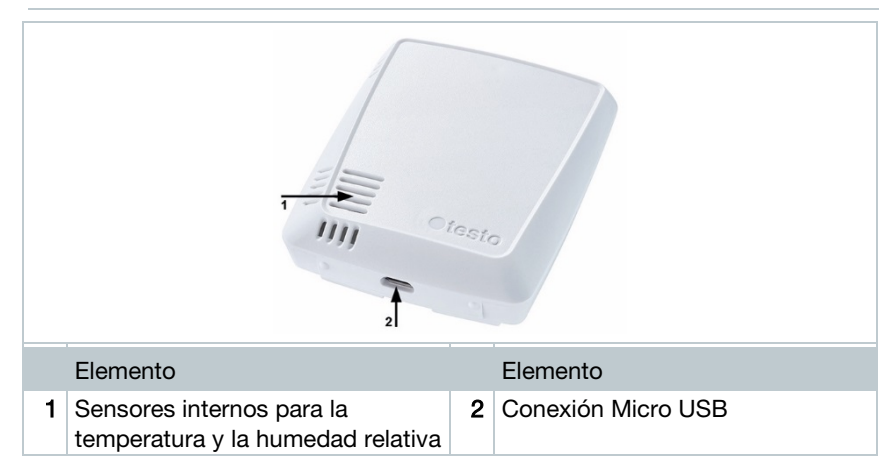

### 2.2.2 testo 160 E

i

i

Al registrador de datos WiFi testo 160 E se le pueden conectar las sondas externas S-TH, S-LuxUV y S-Lux.

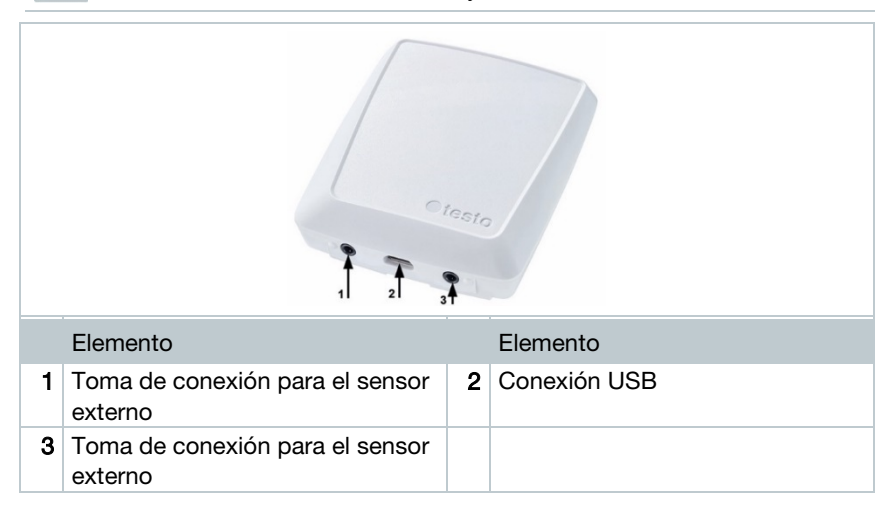

### 2.2.3 testo 160 THE

Con el registrador de datos WiFi testo 160 THE se pueden ejecutar mediciones de la temperatura y la humedad. Además, es posible conectar las sondas externas S-TH, S-LuxUV o S-Lux.

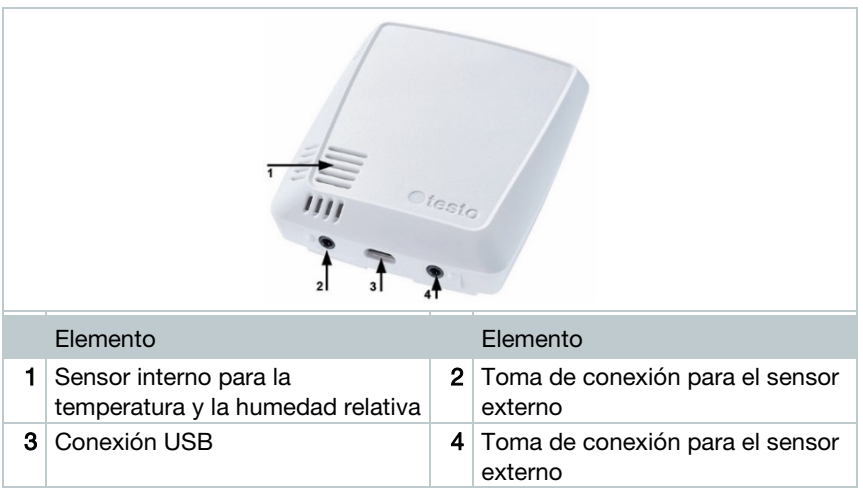

### 2.2.4 testo 160 THL

i

Con el registrador de datos WiFi testo 160 THL se puede medir la temperatura, la intensidad lumínica y la radiación UV.

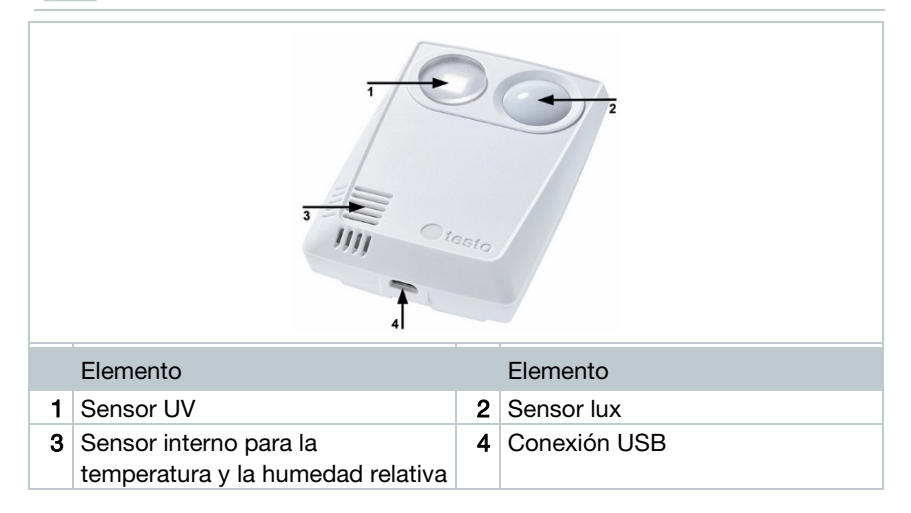

### 2.2.5 testo 160 IAQ

Con el registrador de datos WiFi testo 160 IAQ es posible realizar mediciones de temperatura, humedad, concentración de dióxido de carbono y presión atmosférica.

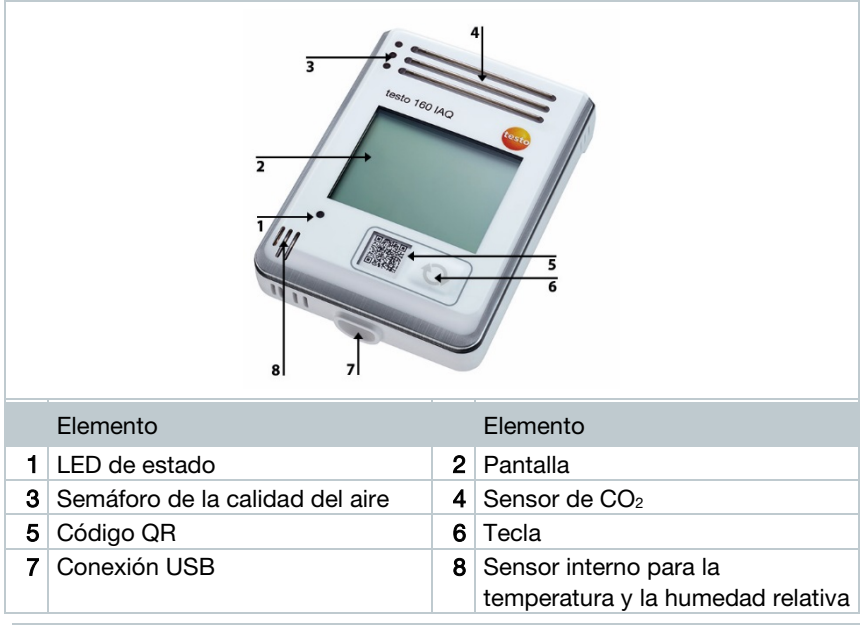

Si el registrador de datos WiFi está en modo continuo (Continuous Mode; suministro de corriente externa con alimentador USB), el semáforo de la calidad del aire se enciende de forma permanente. La temperatura y el valor medido de humedad se muestran alternativamente en la pantalla.

Si el registrador de datos WiFi se encuentra en el modo único (Mode Single; sin suministro de corriente externa con alimentador USB), el semáforo de la calidad del aire se enciende solo durante la medición y por poco tiempo. En pantalla se muestra únicamente la temperatura. Al cambiar al modo único, el registrador de datos WiFi no envía ningún valor de medición durante al menos 10 minutos. En pantalla aparece "CAL" hasta la próxima medición.

ĭ

**2.3 Sonda externa**<br>Las sondas externas S-TH, S-LuxUV y S-Lux amplían la funcionalidad del registrador de datos WiFi testo 160 THE o conforman un sistema de medición muy versátil junto con el registrador de datos WiFi 160 E.

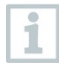

Solo se permiten las sondas externas en combinación con los registradores de datos testo 160 THE y testo 160 E.

### 2.3.1 S-TH

La sonda externa S-TH puede conectarse a los siguientes registradores de datos WiFi: testo 160 THE y testo 160 E. Con la sonda S-TH se puede medir la temperatura y la humedad.

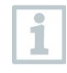

i

Para un montaje sencillo, es posible empujar la sonda desde el paso para paredes. También es posible insertar la sonda sin ese paso para paredes.

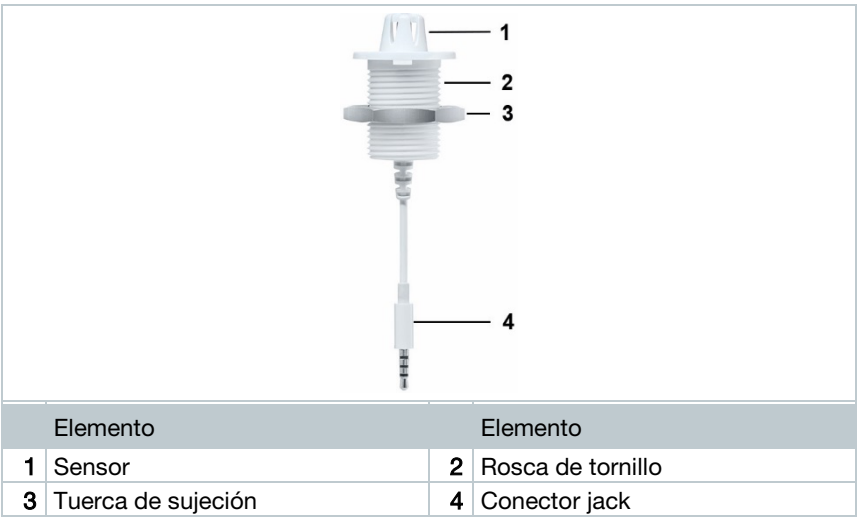

### 2.3.2 S-LuxUV

i

La sonda externa S-LuxUV puede conectarse a los siguientes registradores de datos WiFi: testo 160 THE y testo 160 E. Con la sonda S-LuxUV se puede medir la intensidad lumínica y la radiación UV.

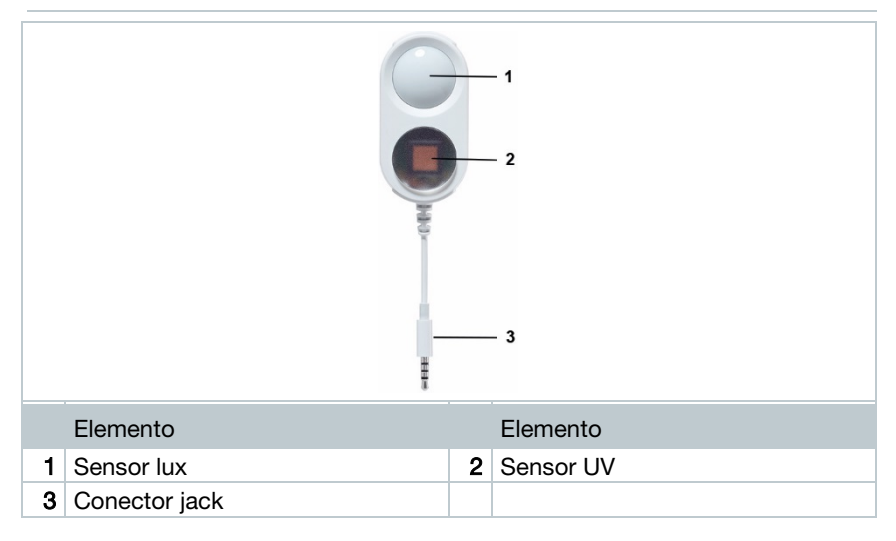

### 2.3.3 S-Lux

i

La sonda externa S-Lux puede conectarse a los siguientes registradores de datos WiFi: testo 160 THE y testo 160 E. Con la sonda S-Lux se puede medir la intensidad lumínica.

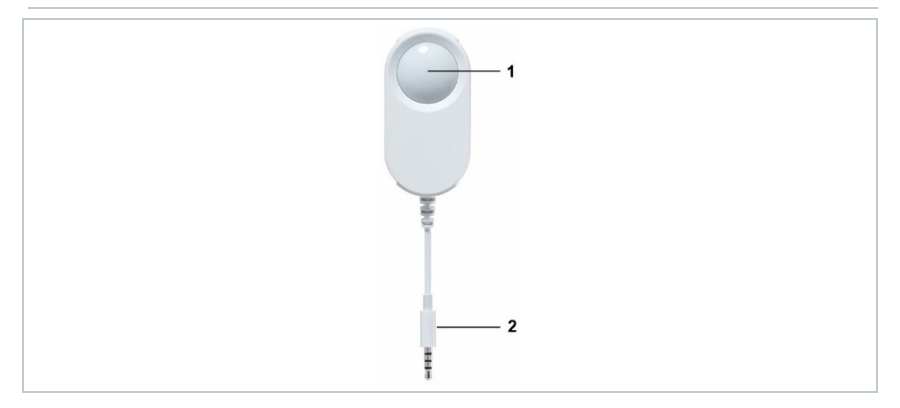

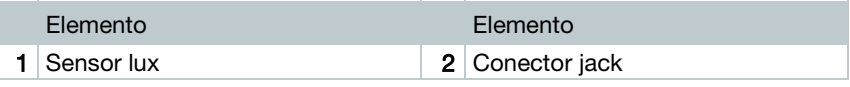

### 2.3.4 Cable de extensión

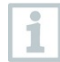

Los sensores se envían de serie con el cable de 60 cm (0554 2004). Opcionalmente, hay disponible un cable de 2,5 m de longitud (0554 2005) para adaptar el sistema de medición a cualquier tarea. Puesto que se trata de sensores digitales, se pueden combinar varios cables de extensión. La longitud total máxima es de unos 10 m.

2.4 Cubierta decorativa<br>Opcionalmente, hay disponibles 3 cubiertas decorativas diferentes. La cubierta 0554 2006 es adecuada para los registradores de datos WiFi 160 TH, testo 160 THE y testo 160 E. La cubierta 0554 2009 es adecuada para el registradores de datos WiFi testo 160 THL y la cubierta 0554 2012 para testo 160 IAQ.

## 3 Datos técnicos

# 3.1 Registrador de datos WiFi Datos específicos de medición

1

El sensor de humedad alcanza la exactitud más alta con un rango de temperatura de entre  $+ 5 °C$  y  $+ 60 °C$  y un rango de humedad de entre 20% y 80% de HR. Si el sensor se expone durante más tiempo en un lugar con un nivel de humedad superior, las lecturas podrían distorsionarse hasta un 3 %HR. Después de 48 horas a 50 %HR ±10 % y + 20 °C ±5 °C, el sensor se regenera de forma autónoma.

### **ATENCIÓN**

#### Daños en la sonda de humedad

- La sonda no debe exponerse durante más de 3 días a rangos de humedad de 100 %HR.

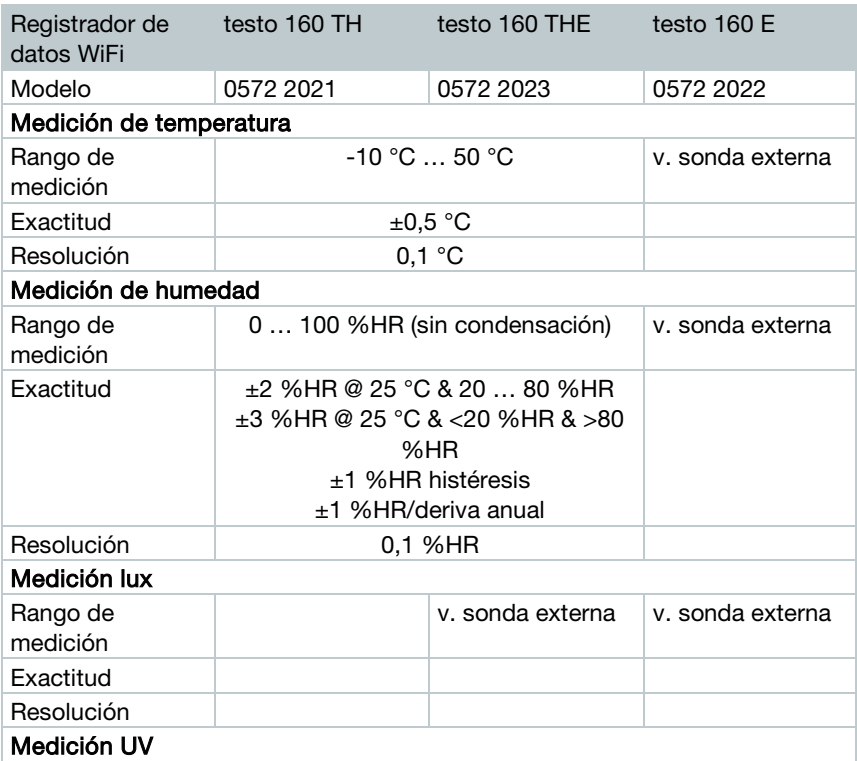

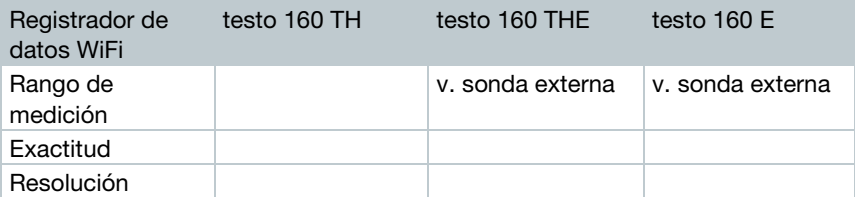

![](_page_14_Picture_285.jpeg)

![](_page_15_Picture_226.jpeg)

El tiempo entre la advertencia del sistema "Batería casi baja" y "Parada de los datos de medición" comprende, como mucho, un día en caso de una operación estándar y el intervalo de medición y de comunicación es de 1 min (día y noche) (tipo de pilas: Varta Industrial).

Los registradores de datos WiFi testo 160 se envían de serie con un protocolo de calibración de fábrica. Cuando su uso sea en museos, se recomienda realizar una revisión anual a cargo del servicio de atención al cliente de Testo. Además, es posible solicitar un certificado ISO para los registradores de datos WiFi que puede llevar a cabo Testo Industrial Services (TIS).

#### Datos generales

i.

![](_page_15_Picture_227.jpeg)

![](_page_16_Picture_318.jpeg)

**Contract** 

![](_page_17_Picture_222.jpeg)

### Datos específicos inalámbricos

![](_page_17_Picture_223.jpeg)

![](_page_17_Picture_224.jpeg)

#### Requisitos técnicos para una WLAN segura

![](_page_18_Picture_2.jpeg)

#### Puertos

Los registradores de datos WiFi testo 160 usan el protocolo MQTT que se comunica a través del puerto TCP 1883 y 8883. Además se requieren habilitar los puertos UDP:

- Puerto 53 (DNS Resolución de nombres de dominio)
- Puerto 123 (NTP Sincronización de tiempo)

Todos los puertos deben ser capaces de comunicarse solo hacia el exterior, en dirección a la nube. No es necesario ninguna habilitación bidireccional de puertos.

![](_page_18_Picture_8.jpeg)

Durante la configuración inicial se puede especificar utilizar el DHCP o una IP fija (Seleccionar el "Modo experto" para los datos correspondientes. No es posible en el asistente de configuración.)

![](_page_18_Picture_10.jpeg)

#### Aplicación testo 160

Se puede acceder a la aplicación testo 160 a través de un navegador normal (www). Para ello se pueden utilizar los puertos TCP 80 (http) y 443 (https).

# **3.2 Sonda externa**<br>Datos específicos de medición

![](_page_18_Picture_165.jpeg)

![](_page_19_Picture_221.jpeg)

### Datos generales

![](_page_19_Picture_222.jpeg)

# 3.3 Cubierta decorativa<br>Datos generales

![](_page_20_Picture_66.jpeg)

## 4 Manejo

4.1 Puesta en servicio<br>Las sondas externas tienen que conectarse a los registradores de datos WiFi antes del primer inicio de sesión en la nube. Antes de conectar posteriormente una sonda adicional, es necesario cerrar la sesión del registrador de datos WiFi en la nube. Después se puede conectar la sonda externa y volver a iniciar sesión con el registrador de datos WiFi.

#### ATENCIÓN

#### ¡Daños en el registrador de datos WiFi!

- Alejar el registrador de datos de los disolventes.
- No limpiar el registrador con disolventes.

#### ATENCIÓN

#### Posibles daños en las superficies ópticas (THL, S-Lux y S-LuxUV)

- No emplear objetos afilados.
- Usar solo paños de limpieza suaves.
- No utilizar productos de limpieza agresivos.

#### **ATENCIÓN**

#### Posibles daños de los componentes ópticos (IAQ)

- Evitar vibraciones que puedan cambiar la calibración de fábrica. Compruebe los valores de medición al aire libre 350 ... 450 ppm CO<sub>2</sub> (en ciudad hasta  $700$  ppm  $CO<sub>2</sub>$ ).
- Evitar la humedad. Puede dar valores de medición de CO<sub>2</sub> incrementados.
- No utilizar productos de limpieza agresivos.

![](_page_21_Picture_18.jpeg)

Los registradores de datos solo pueden montarse verticalmente. Por consiguiente, las conexiones deben orientarse hacia abajo. La cubierta de goma de la parte posterior del testo 160 IAQ no debe retirarse.

 $1$  - Fijar el soporte de pared en el lugar previsto usando material adecuado para la fijación (tornillos, bridas para cables o con la cinta adhesiva 3M suministrada).

![](_page_22_Picture_2.jpeg)

 $2$  - Abrir la tapa del compartimiento de las pilas.

![](_page_22_Picture_4.jpeg)

- $3$  Retirar las tiras de seguridad de las pilas.
- $4$  Cerrar el compartimiento de las pilas.
- 5 Insertar el registrador de datos en el soporte de pared.

![](_page_22_Picture_8.jpeg)

![](_page_22_Picture_9.jpeg)

El registrador de datos IAQ requiere una mayor demanda de energía. Por este motivo, el intervalo mínimo de medición se reduce a 5 minutos cuando funciona con pilas. Por eso, se recomienda usarlo con una fuente de alimentación externa. Puede adquirir un cable USB como accesorio opcional.

i

Solo para testo 160 E y testo 160 THE:

Las sondas externas tienen que conectarse **antes** del primer inicio de sesión en la nube. Antes de conectar posteriormente una sonda adicional, es necesario cerrar la sesión del registrador de datos en la nube. Después se puede conectar la sonda externa y volver a iniciar sesión con el registrador de datos.

Los registradores de datos WiFi testo 160 pueden alimentarse a través de un puerto USB en lugar de con pilas. Sin embargo, los registradores de datos WiFi no disponen de una función de carga; es decir, las pilas no se cargan a través del puerto USB. Si conecta el registrador de datos WiFi al puerto USB de su ordenador, el registrador pasa automáticamente al modo de memoria y de configuración. Por eso, no es recomendable usar el ordenador como fuente de energía.

## 4.2 Registro en la nube Testo Cloud

![](_page_23_Picture_5.jpeg)

Necesita una cuenta para la nube Testo Cloud. Si todavía no dispone de una, regístrese en https://www.museum.saveris.net.

Para que su registrador de datos WiFi testo 160 pueda conectarse con su cuenta en la nube Testo Cloud, necesita al menos la siguiente información:

- 1. El ID de su cuenta en la nube. Encontrará esta información en su cuenta en la opción de menú Configuración -> ID de la cuenta.
- 2. El nombre de la red WLAN (SSID) a través de la cual el registrador de datos WiFi se conectará a Internet.
- 3. La contraseña para esta red.

Al guardar esta información en el registrador de datos WiFi, ha realizado la "Configuración del registrador de datos WiFi". Tiene a su disposición diferentes opciones para realizar esta operación.

### 4.2.1 Configuración a través del asistente de configuración

Como ayuda para los primeros pasos de la puesta en marcha del testo 160, tiene a su disposición el asistente de configuración en la interfaz web de la nube Testo Cloud. Le ayudará a registrar los registradores de datos WiFi.

Para poder realizar la configuración, es necesario iniciar sesión en la i interfaz web en https://www.museum.saveris.net.

 $-$  Haga clic en el símbolo  $\mathbb{S}$  situado encima de la barra de mandos.

 El asistente de configuración se inicia y le brinda apoyo durante la configuración. Siga las instrucciones.

### 4.2.2 Configuración a través de la interfaz web (WPA2 Personal)

 - El registrador de datos aún no se ha configurado, el LED al lado del registrador de datos parpadea luego de insertar las pilas.

![](_page_24_Picture_4.jpeg)

- 1 Presione brevemente la tecla ubicada al lado del registrador de datos. (En el testo 160 IAQ, esta tecla se encuentra en la parte delantera.)
- El registrador de datos cambia al modo de configuración (el LED parpadea cada segundo).

o

- El registrador de datos ya ha sido configurado una vez (registrador en el modo Mode Sleep)
- 1 Presione la tecla ubicada al lado del registrador de datos más de 3 segundos.

![](_page_24_Figure_10.jpeg)

 El registrador de datos cambia al modo de configuración (el LED parpadea cada segundo)

A través de la configuración basada en la web, también es posible ajustar los registradores de datos WiFi para el estándar de seguridad WPA2 Enterprise. El registrador de datos WiFi funciona en este modo como un servidor de red en el que usted puede iniciar sesión por WLAN con la dirección IP 192.168.1.1 mediante el teléfono inteligente, tableta u ordenador.

![](_page_24_Picture_13.jpeg)

Durante la configuración del WPA2 Enterprise, observe que los nombres del certificado y las extensiones estén escritas correctamente. Según el método de cifrado tienen que estar disponibles los siguientes 3 certificados: ca.pem, client.pem, private.key.

Los certificados tienen que estar en formato PEM o BASE64. Además, deben estar disponibles individualmente y no en forma de paquete.

- El registrador de datos WiFi ya está en el modo de configuración y parpadea cada segundo.
- 1 Seleccionar el nombre de la red del registrador de datos WiFi que se va a configurar en el ordenador/tableta en los ajustes de la red (p. ej. testo 160 Sn: 12345678).
- El ordenador/la tableta está conectada con el punto de acceso WiFi del registrador de datos WiFi.
- $2$  Abrir el navegador web en el ordenador, la tableta, el teléfono inteligente, etc.
- 3 Introducir la dirección IP 192.168.1.1 en el navegador web.
- La página web de la configuración WiFi se abre.
- 4 Introducir el ID de la cuenta testo (visible en la interfaz web de la nube Testo Cloud en la información de la cuenta).
- 5 Introduzca el nombre de la red (SSID).
- 6 Introducir la ranura de configuración.

![](_page_25_Picture_10.jpeg)

El registrador de datos WiFi testo 160 se puede configurar hasta para un máximo de tres redes WLAN. Para cada perfil se puede guardar el nombre de red (SSID), la contraseña y los ajustes de seguridad.

- 7 En "Seguridad" es posible seleccionar el estándar de seguridad. (Dependiendo de la selección aparecen otras posibilidades de introducción.)
- 8 Introducir la contraseña de la red.
- 9 Confirmar la configuración mediante "Configurar".
- El registrador de datos WiFi está configurado completamente y conectado con la nube. El LED parpadea dos veces brevemente de color verde. A continuación, el registrador de datos WiFi cambia al modo de medición.

### 4.2.3 Configuración mediante el formulario PDF

Como alternativa a la creación del archivo de configuración en la Guía de inicio rápido con descarga posterior del archivo de configuración XML, el registrador de datos WiFi se puede configurar mediante un formulario PDF.

![](_page_26_Picture_3.jpeg)

- Asegúrese de haber introducido las pilas.
- 1 Conecte el registrador de datos con el ordenador vía USB.
- $2$  Abra el archivo **WiFiConf.pdf** que se encuentra en la unidad externa testo 160.
- 3 Copie su ID de la cuenta y péquelo en el campo apropiado del formulario PDF. Puede encontrar el ID de la cuenta en la interfaz web de la nube Testo Cloud en Configuración -> ID de la cuenta.
- 4 Introducir la ranura de configuración.

![](_page_26_Picture_9.jpeg)

El registrador de datos WiFi testo 160 se puede configurar hasta para un máximo de tres redes WLAN. Para cada perfil se puede guardar el nombre de red (SSID), la contraseña y los ajustes de seguridad.

- $5$  Escriba su nombre de red (SSID) y su contraseña WLAN en los campos correspondientes del formulario PDF.
- $6$  Haga clic en el botón **Guardar configuración**.
- Se abrirá un cuadro de diálogo para exportar los datos del formulario.
- 7 Seleccione como directorio de destino la unidad externa testo 160 y guarde los datos del formulario (archivo de configuración WiFiConf\_Daten.xml).
- Los LED verde y rojo se enciende al mismo tiempo hasta que el documento PDF se genere por completo.

8<sup>|</sup> - Desconecte la conexión USB al ordenador para completar la configuración del registrador de datos.

![](_page_27_Picture_2.jpeg)

El archivo de configuración también puede almacenarse localmente en su ordenador. Otros registradores de datos WiFi pueden configurarse de forma aún más rápida copiando el archivo de configuración XML en la unidad externa testo 160.

# 4.3 Cerrar la sesión del registrador de datos WiFi de la nube Testo Cloud<br>Puede que sea necesario cerrar la sesión del registrador de datos WiFi de la

nube. Un registrador no puede funcionar a la vez en dos cuentas diferentes. Por eso, es necesario cerrar antes la sesión de una cuenta.

De la misma manera, solo pueden registrarse cambios técnicos (p.ej. al agregar o borrar sensores externos) en el registrador de datos WiFi únicamente volviendo a registrarse en la nube.

- El registrador de datos WiFi está registrado en la nube Testo Cloud.
- 1 Seleccione Configuración ->Registrador de datos WiFi en la interfaz de la web.
- $\blacktriangleright$  Se visualizan todos los registradores de datos WiFi registrados.
- $2$  Seleccione el registrador de datos WiFi que desee.
- 3 Pulse en Detalles.
- Seleccione en la parte inferior del menú el botón **Borrar el** registrador de datos.
- El registrador de datos WiFi se borra.

![](_page_27_Picture_14.jpeg)

El cierre de sesión también debe transmitirse al registrador de datos WiFi. Este proceso es automático en la siguiente comunicación del registrador de datos WiFi con la nube. Dependiendo del ciclo de comunicación seleccionado, este paso puede llevar algún tiempo. Puede ordenar al registrador de datos WiFi conectarse inmediatamente con la nube mediante una pulsación corta. Un parpadeo breve del LED verde indica esta operación. Se ha cerrado la sesión del registrador de datos WiFi. Después de cerrar la sesión en la nube, pulse de nuevo las teclas para que el registrador de datos WiFi reciba el cierre de sesión.

# 4.4 Señales del LED de estado<br>La siguiente tabla ofrece una descripción del significado de las diferentes

señales del LED de estado del registrador de datos WiFi testo 160.

![](_page_29_Picture_178.jpeg)

### 4.5 Inserción y extracción en / del soporte de pared

 $1$  - Introduzca la herramienta de desbloqueo en el orificio de desbloqueo.

![](_page_30_Picture_3.jpeg)

- $2$  Presione hacia atrás el pasador de seguridad con la herramienta de desbloqueo.
- $3$  Tire del registrador de datos hacia arriba y hacia fuera para sacarlo del soporte de pared.

![](_page_30_Picture_6.jpeg)

### 4.5.1 Montaje de sondas en el registrador de datos

Las sondas externas tienen que conectarse a los registradores de datos WiFi antes del primer inicio de sesión en la nube. Antes de conectar posteriormente una sonda adicional, es necesario cerrar la sesión del registrador de datos en la nube. Después se puede conectar la sonda externa y volver a iniciar sesión con el registrador de datos.

1 - Conecte el enchufe de la sonda en la toma prevista en el registrador de datos.

![](_page_30_Picture_10.jpeg)

La sonda externa está lista.

### 4.5.2 Cambio de pilas

Mediante un cambio de pilas se detiene una medición en curso. Los datos almacenados sin embargo se mantienen.

#### **ATENCIÓN**

#### ¡Pilas insertadas erróneamente! ¡Peligro de daños al instrumento!

- Al colocar las pilas, respetar la polaridad.

![](_page_31_Picture_7.jpeg)

ĭ

Utilizar únicamente pilas de marca nuevas. Si se coloca una pila parcialmente agotada, el cálculo de la carga de la pila no será correcto.

- 1 Abrir la tapa del compartimiento de las pilas.
- 2 Cambiar pilas. Prestar atención a la polaridad.

![](_page_31_Picture_11.jpeg)

![](_page_31_Picture_12.jpeg)

3 - Cerrar el compartimiento de las pilas.

### 4.5.3 Montaje de la cubierta decorativa

 $1$  - Desprenda las partes requeridas perforadas previamente en la cubierta decorativa.

![](_page_31_Picture_16.jpeg)

2 - Inserte la cubierta decorativa por el lado sobre el registrador de datos y presiónela.

![](_page_32_Picture_2.jpeg)

 $3$  - Tenga en cuenta siempre la posición correcta de la cubierta decorativa para no tapar los sensores.

![](_page_32_Picture_4.jpeg)

4 - Conecte entonces la sonda externa o el suministro de tensión externo.

![](_page_32_Figure_6.jpeg)

### **ATENCIÓN**

### ¡Valores medidos erróneos!

- Observe la posición correcta de las cubiertas decorativas.

### **ATENCIÓN**

#### ¡Daño de los sensores!

- Las cubiertas decorativas pintadas o barnizadas deben estar completamente secas y aireadas antes del montaje.

### 4.5.4 Soporte para la pared

El soporte de pared suministrado, incl. la almohadilla adhesiva, solo es adecuado para la sujeción del registrador testo 160. Cualquier otro uso del soporte se considera inadecuado y puede causar daños al soporte de pared.

![](_page_33_Picture_3.jpeg)

A excepción de la almohadilla adhesiva, no se incluye ningún material para la fijación. Seleccione el material adecuado para la fijación (bridas para cables o tornillos) en función del lugar donde desea colocar el soporte.

### 4.6 Análisis e informes (web)

En función de los ajustes especificados por el usuario (Ajustes para los informes), el sistema genera informes de forma periódica y automática (informes generados).

- $1$  Hacer clic en el botón "Informes automáticos".
- 2 Introducir los datos necesarios para generar un informe automático.

Se pueden definir y editar los siguientes ajustes:

- Nombre del informe: denominación del informe automático.
- Puntos de medición para el informe: los puntos de medición que han de constar en el informe. Haga clic en la casilla de verificación delante de la denominación del canal.
- ¿Con qué frecuencia se debe generar el informe?: seleccionar el ciclo de tiempo en el que se deben generar los informes. Seleccione un intervalo de informe del menú desplegable.
- Formato de archivo: seleccionar el formato de archivo en el que se deben generar los informes. Seleccione el formato de archivo del menú desplegable.
- Vistas de datos: vistas en las que se van a representar los datos en el informe. Haga clic en la casilla de verificación delante de la denominación de vistas de datos.
- Enviar informe adicionalmente por correo electrónico: además de poder guardar los informes en Informes generados, también se pueden enviar como correo electrónico. Haga clic en la casilla de verificación para abrir la ventana de entrada para las direcciones de correo electrónico.

Como posibles destinatarios de correo electrónico, solo se listan los usuarios creados que se hayan guardado con una dirección de correo electrónico. No es posible introducir directamente una dirección de correo electrónico.

- 3 Hacer clic en "Crear informe automático".
- El primer informe se generará al día siguiente.

#### Informes generados

- Se muestra una información breve sobre los informes ya generados previamente.
- 1 Hacer clic en el icono de flecha para abrir la pestaña.
- $\blacktriangleright$  Se muestra más información.
- 2 Hacer clic en el botón "Descargar".
- $\blacktriangleright$  Se descarga el informe.
- 3 Botón "Editar esta serie de informes".
- $\blacktriangleright$  Se muestran los ajustes para poder modificarlos.

#### Ajustes para los informes

![](_page_34_Picture_13.jpeg)

Los informes automáticos ya creados se muestran en una tabla.

- 1 Hacer clic en el botón "Acciones".
- 2 Hacer clic "Editar"
- Se muestran los ajustes para poder modificarlos.
- 1 Hacer clic en el botón "Acciones".
- 2 Hacer clic en "Borrar"
- Se borra el informe automático.

### 4.7 Alarmas

### 4.7.1 Lista de alarmas

#### Visualización de alarmas

Se muestra una información breve de todas las alarmas y advertencias del sistema aparecidas. Las alarmas y advertencias del sistema sin leer se muestran en negrita.

La indicación se puede filtrar por las siguientes propiedades:

- $1$  Haga clic en la casilla de verificación delante del grupo de puntos de medición/del punto de medición.
- Las alarmas se visualizan ordenadas por el grupo de puntos de medición/del punto de medición.
- 1.1 Haga clic en la fecha de inicio / fin.
- $1.2$  Seleccione la fecha de inicio / hora de inicio o la fecha final / hora final.
	- Las alarmas se muestran ordenadas por fecha de inicio o final.

#### Informaciones detalladas sobre las alarmas

- 1 Haga clic en la flecha para abrir la pestaña y ver más información.
	- Al mostrar las informaciones detalladas, el mensaje de alarma/advertencia del sistema se marca como "leído" y el contador de alarmas se reduce.
- 1 Haga clic en el botón "Marcar todos como leídos".
- Todos los mensajes de alarma se marcan como "leídos".

1

### 4.7.2 Ajustes de alarma

i

### 4.7.2.1 Crear y mostrar ajustes de alarma

 $1$  - Haga clic en el botón "+ Nuevo Ajuste de alarma".

 $\blacktriangleright$  Se pueden configurar nuevos ajustes de alarma.

Los ajustes de alarma ya existentes se muestran debajo del botón.

 $1$  - Haga clic en el título de un ajuste de alarma.

 $\blacktriangleright$  Se muestra el ajuste existente.

### 4.7.2.2 Configurar y editar el ajuste de alarma que se muestra

Se pueden definir y editar los siguientes ajustes.

![](_page_36_Picture_126.jpeg)

![](_page_37_Picture_134.jpeg)

![](_page_38_Picture_154.jpeg)

### 4.8 Advertencias del sistema

### 4.8.1 Crear y mostrar advertencias del sistema

1 - Haga clic en el botón "+ Nueva advertencia del sistema".

 $\blacktriangleright$  Se crea una nueva advertencia del sistema.

![](_page_38_Picture_6.jpeg)

Las advertencias del sistema ya existentes se muestran debajo del botón.

 $1$  - Haga clic en el título de un advertencia del sistema.

 $\blacktriangleright$  Se muestra el ajuste existente.

### 4.8.2 Configurar y editar la advertencia del sistema que se muestra

Se pueden definir y editar los siguientes ajustes.

![](_page_38_Picture_155.jpeg)

### 4 Manejo

![](_page_39_Picture_125.jpeg)

## 4.9 Configuración

### 4.9.1 Usuario estándar

De forma estándar se crean dos usuarios en el sistema:

- Account Owner (el nombre se puede modificar), con el rol de usuario Administrador (el rol no se puede modificar)
- Support Testo (el nombre se puede modificar), con el rol de usuario Testo User Support (el rol no se puede modificar)

### 4.9.2 Crear y editar un nuevo usuario

Se pueden crear y editar más usuarios con diferentes roles.

1 - Haga clic en el botón "Crear un nuevo usuario" para crear un nuevo usuario.

Los usuarios ya existentes se muestran en una lista.

- $2$  Haga clic en el nombre de un usuario para mostrar los ajustes.
- $3$  Haga clic en el botón "Editar" para modificar los ajustes.

Se pueden definir y editar los siguientes ajustes:

![](_page_40_Picture_146.jpeg)

### 4 Manejo

![](_page_41_Picture_119.jpeg)

### 4.9.3 Roles de usuario

Se puede mostrar una descripción de los roles de usuario disponibles.

1 - Haga clic en el título de un rol de usuario para mostrar su descripción

Los usuarios poseen, independientemente del rol de usuario asignado, diferentes autorizaciones.

![](_page_42_Picture_208.jpeg)

 $X =$  disponible,  $- =$  no disponible

### 4.9.4 Gestión de usuarios

La gestión de usuarios ofrece informaciones y posibilidades de ajuste sobre la cuenta de usuario.

1 - Haga clic en Usuario para abrir el menú de usuario.

### 4.9.4.1 Ajustes de usuario

Se pueden realizar ajustes específicos del usuario:

![](_page_43_Picture_137.jpeg)

### 4.9.4.2 Informaciones sobre la cuenta

Se muestra información sobre la cuenta de su testo 160.

### 4.9.4.3 Modificar contraseña

- 1 Introduzca la nueva contraseña en los dos campos de texto ("Nueva contraseña" y "Nueva contraseña (repetir)".
- $2$  Haga clic en el botón "Guardar" para guardar la contraseña.

### 4.9.4.4 Cerrar sesión

1 - Haga clic en el botón "Cerrar sesión" para cerrar la sesión.

### 4.9.5 ID de la cuenta

El ID de la cuenta es la dirección única de su cuenta de usuario en la nube Testo Cloud. Es necesario para configurar los registradores de datos WiFi y que estos envíen los datos a la cuenta de usuario correcta.

### 4.9.6 Crear y editar un grupo de puntos de medición

Los puntos de medición se pueden organizar en grupos de puntos de medición. La asignación de los puntos de medición a un grupo de puntos de medición (p. ej. espacio 1, espacio 2, ...) facilita la administración de varios puntos de medición.

Para una agrupación superior se pueden asignar grupos de puntos de medición a un rango (p. ej. planta baja, primera planta, ...).

- 1 Haga clic en el botón "Nuevo grupo de puntos de medición" para crear un grupo de puntos de medición nuevo.
- Los grupos de puntos de medición ya existentes se muestran en una lista.

![](_page_44_Picture_151.jpeg)

Se pueden definir y editar los siguientes ajustes:

### 4.9.7 Rangos

Los grupos de puntos de medición se pueden organizar en rangos. La asignación de un grupo de puntos de medición a un rango (p. ej. planta baja, primera planta, ...) facilita la administración de varios puntos de medición.

### 4.9.7.1 Crear y editar rangos

- $1$  Haga clic en el botón "Nuevo rango" para crear un grupo de puntos de medición nuevo.
- Los rangos va creados se muestran en una lista.
- $2$  Haga clic en el botón "Acciones" y a continuación en "Editar".
- $\blacktriangleright$  Se muestran los ajustes para poder modificarlos.

Se pueden definir y editar los siguientes ajustes:

![](_page_45_Picture_159.jpeg)

### 4.9.7.2 Borrar un rango

- 1 Haga clic en el botón "Acciones".
- $2$  Haga clic en el botón "Borrar" para eliminar el rango.

### 4.9.8 Registrador de datos WiFi

Se muestra una información breve sobre todos los registradores de datos WiFi registrados.

- 1 Haga clic en el botón "Detalles" para mostrar más información.
- $2$  Haga clic en el botón "Desactivar" o "Activar" para desactivar o activar registradores de datos WiFi.

![](_page_45_Picture_15.jpeg)

Cuando un registrador de datos está desactivado, la función de medición y de alertas se apaga. El registrador sigue conectado en la nube.

### Configuración del registrador de datos

 $1$  - Haga clic en el botón "Configurar" para cambiar la configuración.

Se pueden definir y editar los siguientes ajustes:

![](_page_46_Picture_162.jpeg)

### 4.9.9 Actualizaciones de firmware

Se muestra una lista de las actualizaciones de firmware disponibles para los registradores de datos WiFi. Las actualizaciones de firmware pueden ejecutarse por WiFi en los registradores de datos.

 $1$  - Haga clic en el botón "Activar" para instalar una actualización del firmware si esta actualización está disponible como opcional. De lo contrario, el botón se activa automáticamente.

### 4.10Barra de mandos

### 4.10.1 Abrir el asistente de configuración

El asistente de configuración le ayudará a registrar los registradores de datos WiFi.

 $1$ . Haga clic en el símbolo  $\mathbb{C}$  para abrir el asistente de configuración.

 $\blacktriangleright$  El asistente de configuración le guía paso a paso a través del menú.

### 4.10.2 Abrir la ayuda online

La ayuda online (este documento) ofrece ayuda en preguntas sobre los componentes del producto.

1 - Haga clic en el signo de interrogación para abrir la ayuda online.

### 4.10.3 Abrir mensajes del sistema

Los mensajes del sistema contienen mensajes importantes sobre el producto.

- $1$  Haga clic en el símbolo del sobre para abrir los mensajes del sistema.
- El número de los mensajes del sistema sin leer se indica mediante el símbolo.
- Se muestra una información breve sobre todos los mensajes del sistema.
- Los mensajes del sistema sin leer se muestran en negrita.
- $2$  Haga clic en el título de un mensaje del sistema para mostrar más información.
- Al mostrar las informaciones detalladas, el mensaje del sistema se marca como "leído" y el contador de alarmas se reduce.

# 4.11 Información de sistema y de estado<br>Alarmas sin confirmar (signo de verificación verde): sin alarmas.

Alarmas sin confirmar (campana de alarma): alarmas presentes, se muestra el número de alarmas sin leer.

1 - Haga clic en el signo de verificación verde o en la campana de alarma para abrir la lista de alarmas.

## 5 FAQ

#### • ¿Se puede conectar el registrador de datos WiFi al ordenador con un cable USB normal?

Para garantizar una transmisión de datos estable, le recomendamos emplear el cable USB suministrado con el registrador de datos WiFi. Los cables USB más largos solo son aptos para el suministro de corriente.

#### • ¿Se puede utilizar también el registrador de datos WiFi en redes con cifrado WPA2 Enterprise?

Los registradores testo 160 se pueden utilizar en redes con cifrado WPA2 Enterprise.

WPA2 Enterprise: EAP-TLS, EAP-TTLS-TLS, EAP-TTLS-MSCHAPv2, EAP-TTLS-PSK, EAP-PEAP0-TLS, EAP-PEAP0-MSCHAPv2, EAP-PEAP0-PSK, EAP-PEAP1-TLS, EAP-PEAP1-MSCHAPv2, EAP-PEAP1-PSK, WPA Personal, WPA2 (AES), WPA (TKIP), WEP

Para conectar el registrador en la red con WPA2 Enterprise, proceda como se indica:

1. Abra el registrador almacenado en el archivo .PDF y genere un archivo .XML adecuado siguiendo las indicaciones de las distintas opciones de programación.

2. Copie tanto los certificados WPA2 Enterprise específicos de la empresa como el archivo .XML generado en la memoria del registrador a través del puerto USB utilizando la función de arrastrar y soltar.

3. Tenga en cuenta que la configuración del registrador de datos WiFi se lleva a cabo cuando se retira por completo el conector USB.

#### • El registrador de datos WiFi no lee el archivo de configuración XML, ¿qué puedo hacer?

Dependiendo del sistema operativo puede haber dificultades en la transmisión de datos si se ha cambiado el nombre al archivo de configuración. Mantenga los nombres de archivos predefinidos.

#### • El sensor de humedad se ha almacenado durante mucho tiempo en un lugar con una temperatura alta (> 30 °C) y mucha humedad (> 80 %HR), ¿qué puedo hacer?

El sensor requiere más tiempo para regenerarse. Este proceso puede acelerarse si se guarda el sensor en un lugar bien ventilado (> 30 °C) y con poca humedad (<20 %HR) durante al menos 12 horas.

• La conexión inalámbrica del registrador de datos WiFi al punto de acceso se ha interrumpido, ¿qué puedo hacer?

1. Pulse la tecla de mando en el registrador de datos WiFi para iniciar manualmente una búsqueda de redes WLAN.

2. Modifique la orientación o la posición del registrador de datos WiFi o del

punto de acceso (router WLAN).

Los códigos de error se pueden leer desde el teléfono inteligente, la tableta o el ordenador usando un navegador web. Presione la tecla de la sonda 3 segundos. A continuación, escriba en el navegador web la siguiente dirección IP 192.168.1.1.

![](_page_50_Picture_3.jpeg)

Se muestran los siguientes códigos de error en la pantalla del testo 160 IAQ.

• El registrador de datos WiFi (160 IAQ) muestra el código de error E03, E04, E05 o E09, ¿qué puedo hacer?

Se ha producido un error en el registrador de datos WiFi. El error se corrige automáticamente con el firmware del registrador de datos WiFi. El código de error debería desaparecer en unos pocos segundos, no necesita hacer nada.

• El registrador de datos WiFi (160 IAQ) muestra el código de error E12, ¿qué puedo hacer?

El archivo de configuración WifiConfig.xml tiene un error. Con la Guía de inicio rápido cree un nuevo archivo de configuración y guárdelo en el registrador de datos WiFi.

• El registrador de datos WiFi (160 IAQ) muestra el código de error E23, ¿qué puedo hacer?

La causa más común de este error es una tensión de las pilas demasiado baja. Ponga pilas nuevas en el registrador de datos WiFi.

Si esto no tiene éxito: Restaure el registrador de datos WiFi a la condición de fábrica. Mantenga pulsado la tecla de mando durante > 20 segundos hasta que la pantalla se apague.

Si el código de error persiste, entonces se trata de un defecto del hardware. Póngase en contacto con nuestro servicio técnico.

• El registrador de datos WiFi (160 IAQ) muestra el código de error E26, ¿qué puedo hacer?

1. El punto de acceso (router WLAN) no tiene conexión a Internet. Compruebe la conexión a Internet del punto de acceso.

2. El enrutamiento no funciona dentro de la infraestructura de red. Revise si muchos dispositivos móviles han iniciado sesión en el punto de acceso.

• El registrador de datos WiFi (160 IAQ) muestra el código de error E32, ¿qué puedo hacer?

El registrador de datos WiFi no ha recibido la dirección IP. Hay 2 posibles causas para explicar este error:

1. La contraseña de red es incorrecta. Compruebe la contraseña de la red WLAN. Con la Guía de inicio rápido cree un nuevo archivo de configuración con la contraseña correcta y guárdelo en el registrador de datos WiFi.

2. El punto de acceso (router WLAN) dispone de un filtrado MAC o no permite la integración de nuevos dispositivos. Compruebe los ajustes del punto de acceso.

#### • El registrador de datos WiFi (160 IAQ) muestra el código de error E35, ¿qué puedo hacer?

El registrador de datos WiFi no ha recibido en su prueba de ping ninguna respuesta del punto de acceso (router WLAN). Asegúrese de que en la configuración del punto de acceso se permite un ping a la puerta de enlace.

• El registrador de datos WiFi muestra el código de error E36, ¿qué puedo hacer?

Sin DNS disponible o accesible. Consulte con el operador de la red WLAN.

• El registrador de datos WiFi muestra el código de error E41, ¿qué puedo hacer?

El registrador de datos WiFi no puede obtener ningún tiempo del servidor horario (pool.ntp.org).

1. El punto de acceso (router WLAN) no tiene conexión a Internet. Compruebe la conexión a Internet del punto de acceso.

2. El puerto NTP (123/UDP) del punto de acceso (router WLAN) no está abierto. Compruebe si el puerto NTP (123/UDP) está abierto.

#### • El registrador de datos WiFi (160 IAQ) muestra el código de error E51, ¿qué puedo hacer?

El registrador de datos WiFi no se puede conectar a la nube Testo Cloud. 1. Si el registrador de datos WiFi ya estaba conectado a la nube Testo Cloud y esta conexión de repente ya no es posible: Los servidores de la nube Testo Cloud no están actualmente disponibles. Los servidores van a ser monitorizados y deberían volver a estar disponibles dentro de unas horas.

2. Si el registrador de datos WiFi no estaba conectado a la nube Testo Cloud: Los puertos TCP (1883 o 8883) del punto de acceso (router WLAN) no están abiertos. Compruebe si los puertos TCP (1883 o 8883) están abiertos en ambas direcciones.

#### • El registrador de datos WiFi muestra el código de error E52, ¿qué puedo hacer?

El registrador de datos WiFi no se pudo registrar en la nube porque ya está registrado en otra cuenta. Primero finalice la sesión del registrador de datos WiFi en la cuenta anterior.

• El registrador de datos WiFi (160 IAQ) muestra el código de error E63, ¿qué puedo hacer?

El registrador de datos WiFi no puede enviar datos a la nube Testo Cloud. 1. La conexión a Internet se interrumpe durante la transmisión. Compruebe si hay una conexión estable entre el registrador de datos WiFi y el punto de acceso (router WLAN). Compruebe la conexión a Internet del punto de acceso. Los datos se transfieren con los siguientes intervalos de comunicación. Alternativa: La transmisión de datos se ejecuta manualmente pulsando la tecla de mando en el registrador de datos WiFi.

2. Los servidores de la nube Testo Cloud no pueden tramitar la solicitud de almacenamiento de datos. Los servidores van a ser monitorizados y deberían volver a estar disponibles dentro de unas horas.

#### • El registrador de datos WiFi muestra el código de error E23, ¿qué puedo hacer?

1. El ID de la cuenta contenida en el archivo de configuración falta o no es válido. Cree un nuevo archivo de configuración y guárdelo en el registrador de datos WiFi.

2. Se ha intentado iniciar la sesión del testo 160 E en la nube sin un sensor externo conectado. Se debe insertar la sonda externa deseado antes de iniciar sesión.

#### • El registrador de datos WiFi (160 IAQ) muestra el código de error E75, ¿qué puedo hacer?

La actualización del firmware del registrador de datos WiFi ha fallado. La conexión a Internet se ha perdido durante la transmisión o, por otras razones, los datos han llegado corruptos al registrador de datos WiFi. Compruebe si hay una conexión estable entre el registrador de datos WiFi y el punto de acceso (router WLAN). Compruebe la conexión a Internet del punto de acceso. Los datos se transfieren con los siguientes intervalos de comunicación. Alternativa: La transmisión de datos se ejecuta manualmente pulsando la tecla de mando en el registrador de datos WiFi.

#### • El registrador de datos WiFi (160 IAQ) muestra el mensaje Err AccountID, ¿qué puedo hacer?

El ID de la cuenta contenida en el archivo de configuración no es válido. Con la Guía de inicio rápido cree un nuevo archivo de configuración y guárdelo en el registrador de datos WiFi.

• El registrador de datos WiFi (160 IAQ) muestra el mensaje no AccountID, ¿qué puedo hacer?

En el archivo de configuración no hay ningún ID de la cuenta disponible. Con la Guía de inicio rápido cree un nuevo archivo de configuración y guárdelo en el registrador de datos WiFi.

• El registrador de datos WiFi muestra el mensaje no License, ¿qué puedo hacer?

El registrador de datos WiFi no se puede registrar porque se ha excedido el número de registradores de datos WiFi registrables o la licencia de testo 160 ha expirado.

Tiene que dar de baja un registrador de datos WiFi, ampliar su licencia testo 160 o renovar su licencia testo 160.

• El registrador de datos WiFi (160 IAQ) muestra el mensaje not Active, ¿qué puedo hacer?

El registrador de datos WiFi se ha desactivado. Por tanto no almacena ni envía más datos a la nube Testo Cloud.

Active el registrador de datos WiFi en (Configuración --> Registrador de datos WiFi) para que vuelva a almacenar y enviar los datos de medición.

## 6 Licencias de la nube

Al adquirir su sistema testo 160 recibirá una licencia básica gratuita.

Algunas funciones de medición aparecerán en su sistema testo 160, pero estarán inactivas. Si amplía su licencia, podrá activarlas y utilizarlas.

En el encabezado se muestra qué licencia dispone actualmente.

#### Adquirir una licencia

Al hacer clic en la indicación de licencia que hay en el encabezado, se abre la tienda de licencias donde podrá seleccionar y comprar una ampliación de su licencia.

O bien

haga clic en el icono situado al lado de la función de medición inactiva "Actualización". La tienda de licencias también se abrirá para que pueda ampliar su licencia.

i

## 7 Homologaciones

The use of the wireless module is subject to the regulations and stipulations of the respective country of use, and the module may only be used in countries for which a country certification has been granted. The user and every owner has the obligation to adhere to these regulations and prerequisites for use, and acknowledges that the re-sale, export, import etc. in particular in countries without wireless permits, is his responsibility.

![](_page_55_Picture_119.jpeg)

![](_page_55_Picture_120.jpeg)

۰

![](_page_56_Picture_157.jpeg)

**Contract Contract** 

#### 7 Homologaciones

![](_page_57_Picture_175.jpeg)

#### IC Warnings:

This instrument complies with Part 15C of the FCC Rules and Industry Canada RSS-210 (revision 8). Commissioning is subject to the following two conditions:

(1) This instrument must not cause any harmful interference and

(2) this instrument must be able to cope with interference, even if

this has undesirable effects on operation.

Cet appareil satisfait à la partie 15C des directives FCC et au standard Industrie Canada RSS-210 (révision 8). Sa mise en service est soumise aux deux conditions suivantes :

(1) cet appareil ne doit causer aucune interférence dangereuse et

(2) cet appareil doit supporter toute interférence, y compris des interférences qui provoquerait des opérations indésirables.

#### FCC Warnings:

Information from the FCC (Federal Communications Commission)

#### For your own safety

Shielded cables should be used for a composite interface. This is to ensure continued protection against radio frequency interference.

#### FCC warning statement

This equipment has been tested and found to comply with the limits for a Class C digital device, pursuant to Part 15 of the FCC Rules. These limits are designed to provide reasonable protection against harmful interference in a residential installation. This equipment generates, uses and can radiate radio frequency energy and, if not installed and used in accordance with the instructions, may cause harmful interference to radio communications. However, there is no guarantee that interference will not occur in a particular installation. If this equipment does cause harmful interference to radio or television reception, which can be determined by turning the equipment off and on, the user is encouraged to try to correct the interference by one or more of the following measures:

- Reorient or relocate the receiving antenna.
- Increase the separation between the equipment and receiver.
- Connect the equipment into an outlet on a circuit different from that to which the receiver is connected.
- Consult the dealer or an experienced radio/TV technician for help.

#### **Caution**

Changes or modifications not expressly approved by the party responsible for compliance could void the user's authority to operate the equipment. Shielded interface cable must be used in order to comply with the emission limits.

#### Warning

This device complies with Part 15 of the FCC Rules. Operation is subject to the following two conditions: (1) this device may not cause harmful interference, and (2) this device must accept any interference received, including interference that may cause undesired operation.

#### Japan Information:

当該機器には電波法に基づく、技術基準適合証明等を受けた特定無線設備を装着している。

KCC Warning

해당 무선 설비는 운용 중 전파혼신 가능성이 있음.

![](_page_59_Picture_0.jpeg)

### Testo SE & Co. KGaA

Celsiusstr. 2 79822 Titisee-Neustadt Germany Tel.: +49 7653 681-0 E-Mail: info@testo.de www.testo.com

0970 1601 es 08